## **CİTRIX**

# **CloudPlatform (powered by Apache CloudStack) Trial Installation Guide**

For CloudPlatform Version 4.2

Revised November 11, 2013 9:47 PM Pacific

© 2011, 2012, 2013 All rights reserved. Specifications are subject to change without notice. Citrix Systems, Inc., the Citrix logo, Citrix XenServer, Citrix XenCenter, and CloudPlatform are trademarks or registered trademarks of Citrix Systems, Inc. All other brands or products are trademarks or registered trademarks of their respective holders.

## **Contents**

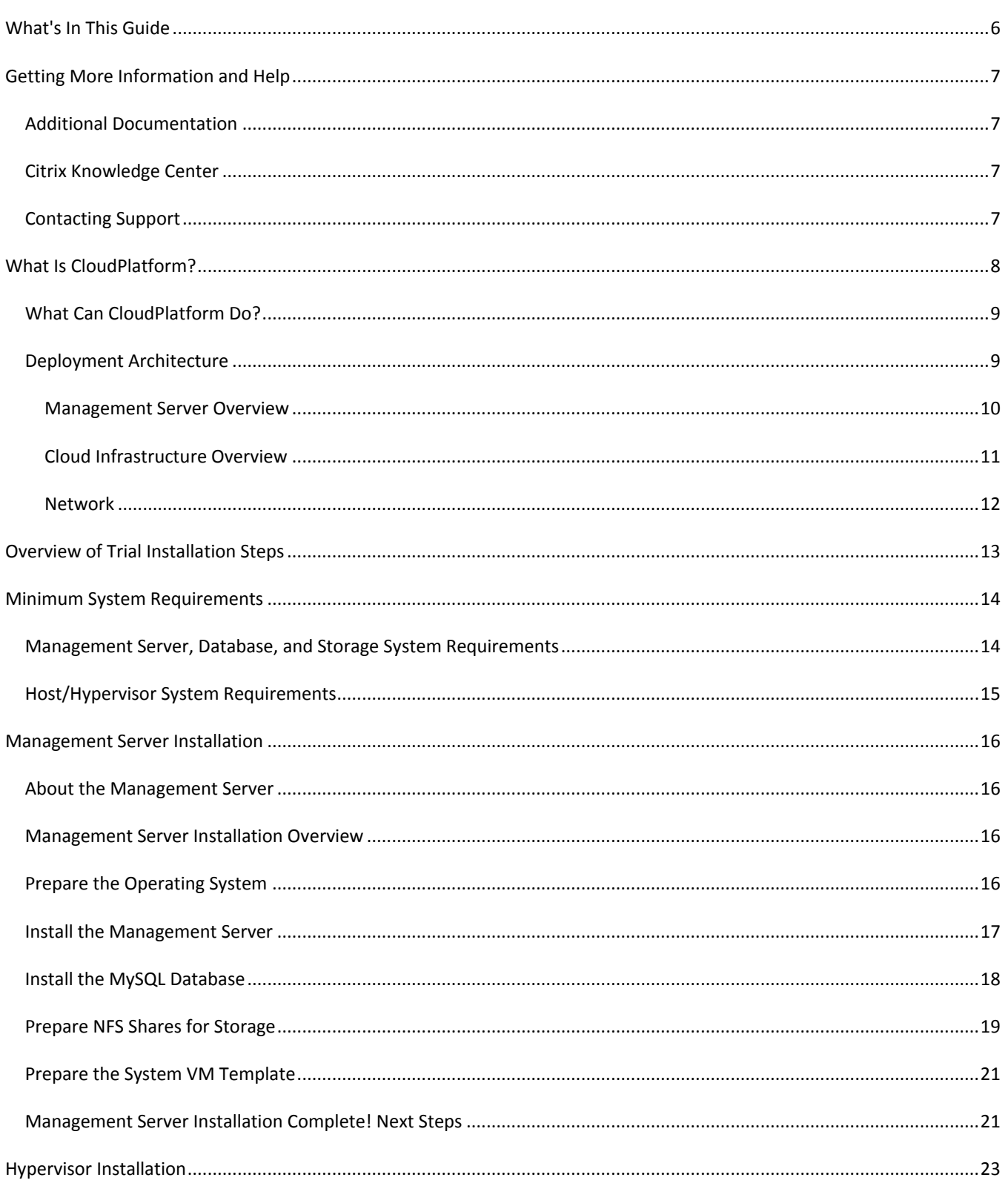

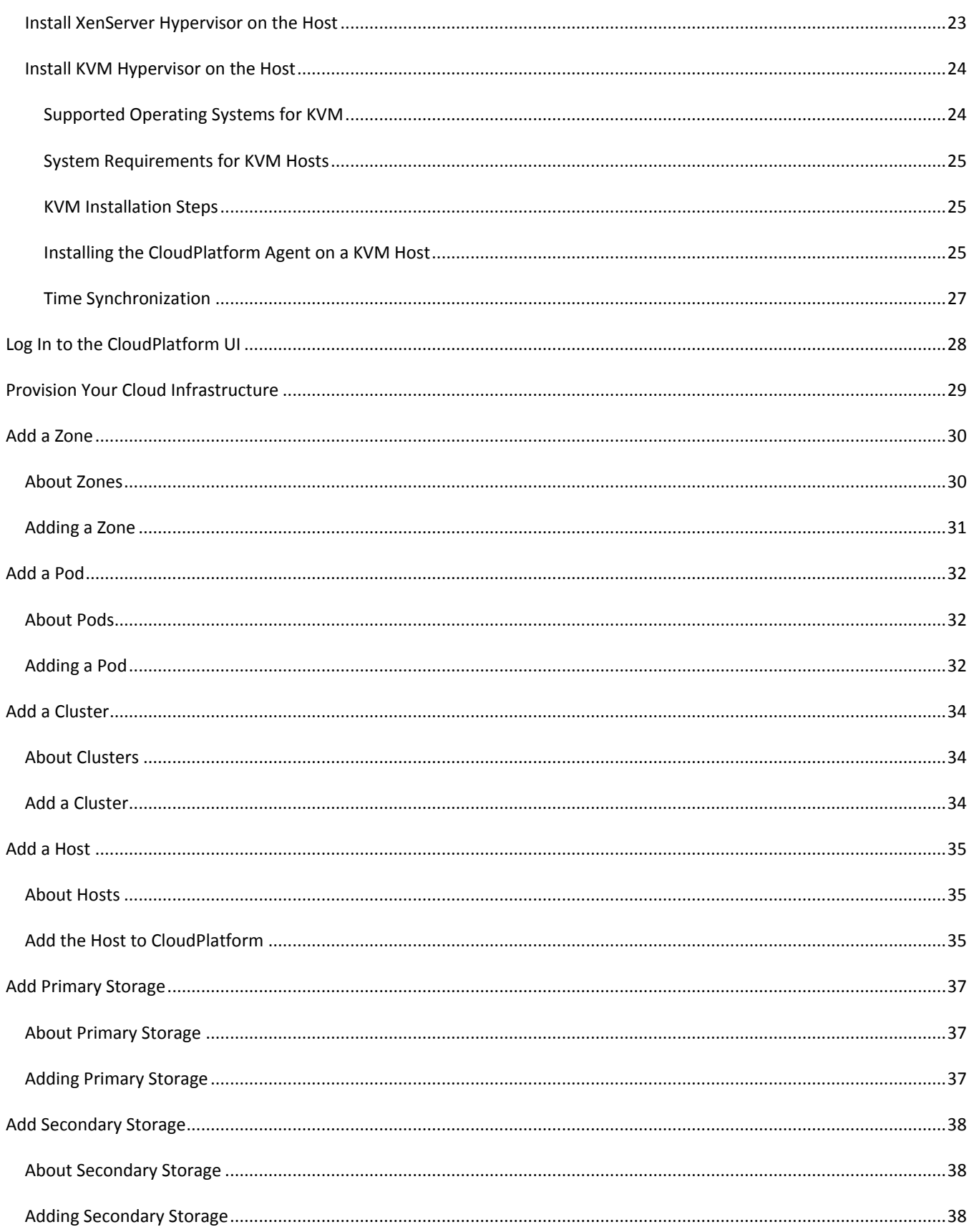

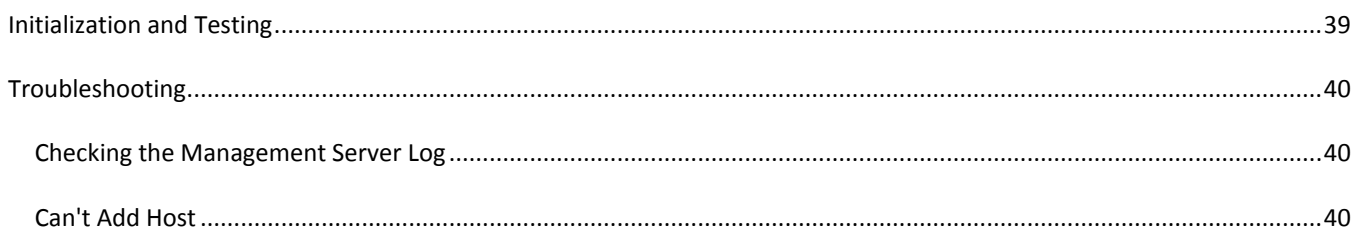

## <span id="page-5-0"></span>**What's In This Guide**

This Trial Installation Guide describes how to install CloudPlatform for a basic trial setup. It includes a brief overview of CloudPlatform's functionality, followed by a guided walkthrough that shows how to set up the simplest possible configuration so that you can get started using CloudPlatform right away. We'll help you set up a cloud with the following features: a single machine that runs CloudPlatform software and uses NFS to provide storage; a single machine running VMs under the XenServer or KVM hypervisor; and a shared public network.

## <span id="page-6-0"></span>**Getting More Information and Help**

### <span id="page-6-1"></span>**Additional Documentation**

You can find out more about CloudPlatform's many additional features and installation options in the other CloudPlatform documentation available at http://docs.citrix.com/cloudplatform.

- ▶ CloudPlatform Release Notes
- $\triangleright$  CloudPlatform Installation Guide
- ▶ CloudPlatform Administrator's Guide
- $\triangleright$  CloudPlatform Developer's Guide
- <span id="page-6-2"></span>▶ CloudPlatform API Reference

### **Citrix Knowledge Center**

Troubleshooting articles by the Citrix support team are available in the Citrix Knowledge Center at <http://support.citrix.com/product/cs/> .

### <span id="page-6-3"></span>**Contacting Support**

The support team is available to help customers plan and execute their installations. To contact the support team, log in to the support portal at<http://support.citrix.com/cloudsupport> with the account credentials you received when you purchased your support contract.

## <span id="page-7-0"></span>**What Is CloudPlatform?**

CloudPlatform™ is a software platform that pools computing resources to build public, private, and hybrid Infrastructure as a Service (IaaS) clouds. CloudPlatform manages the network, storage, and compute nodes that make up a cloud infrastructure. Use CloudPlatform to deploy, manage, and configure cloud computing environments.

Typical users are service providers and enterprises. With CloudPlatform, you can:

#### **Who Should Read This**

If you are new to CloudPlatform or you want to learn more about concepts before installing and running it, read this overview.

If you just want to get started, you can skip to [Overview of Trial](#page-12-0) Installation Steps on page [13.](#page-12-0)

- $\triangleright$  Set up an on-demand, elastic cloud computing service. Service providers can sell self-service virtual machine instances, storage volumes, and networking configurations over the Internet.
- $\triangleright$  Set up an on-premise private cloud for use by employees. Rather than managing virtual machines in the same way as physical machines, with CloudPlatform an enterprise can offer self-service virtual machines to users without involving IT departments.

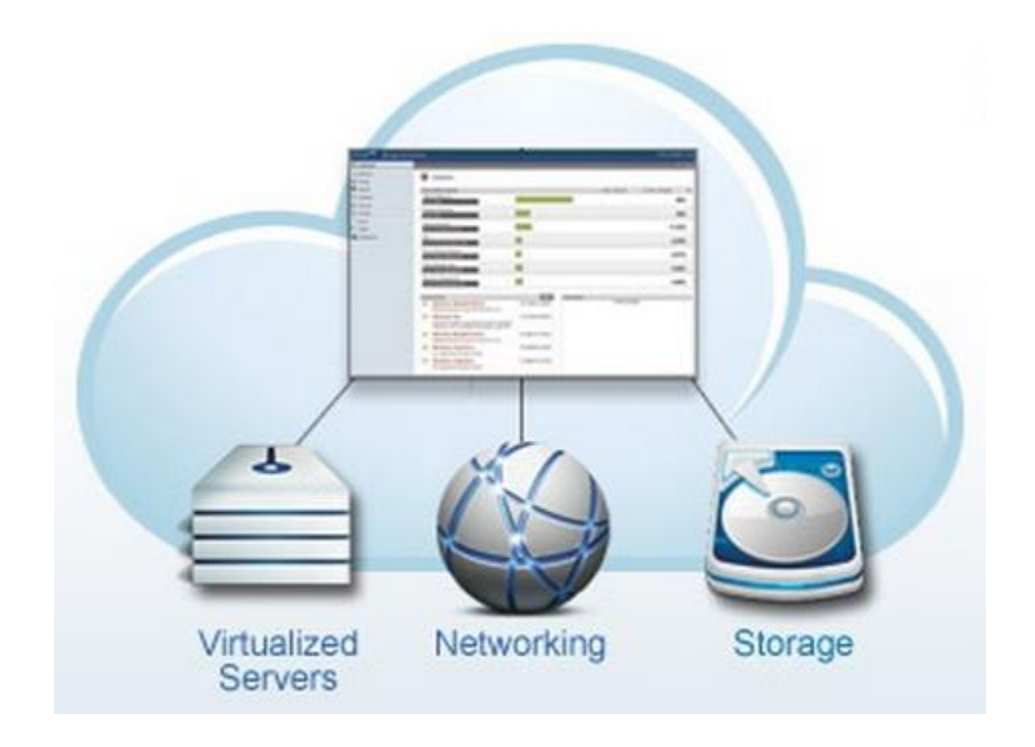

### <span id="page-8-0"></span>**What Can CloudPlatform Do?**

#### **Multiple Hypervisor Support**

CloudPlatform works with a variety of hypervisors. A single cloud deployment can contain multiple hypervisor implementations. You have the complete freedom to choose the right hypervisor for your workload.

CloudPlatform is designed to work with open source Xen and KVM hypervisors as well as enterprise-grade hypervisors such as VMware vSphere and Citrix XenServer.

#### **Massively Scalable Infrastructure Management**

CloudPlatform can manage tens of thousands of servers installed in multiple geographically distributed datacenters. The centralized management server scales linearly, eliminating the need for intermediate cluster-level management servers. No single component failure can cause cluster- or cloud-wide outage. Periodic maintenance of the management server can be performed without affecting the functioning of virtual machines running in the cloud.

#### **Automatic Configuration Management**

CloudPlatform automatically configures each guest virtual machine's networking and storage settings.

CloudPlatform internally manages a pool of virtual appliances to support the cloud itself. These appliances offer services such as firewalling, routing, DHCP, VPN access, console proxy, storage access, and storage replication. The extensive use of virtual appliances greatly simplifies the installation, configuration, and on-going management of a cloud deployment.

#### **Graphical User Interface**

CloudPlatform offers an administrator's Web interface, used for provisioning and managing the cloud, as well as an end-user's Web interface, used for running VMs and managing VM templates. The UI can be customized to reflect the desired service provider or enterprise look and feel.

#### **Standard API Support**

CloudPlatform provides an API that gives programmatic access to all the management features available in the UI.

### <span id="page-8-1"></span>**Deployment Architecture**

A CloudPlatform installation consists of two parts: the Management Server and the cloud infrastructure that it manages. When you set up and manage a CloudPlatform cloud, you provision resources such as hosts, storage devices, and IP addresses into the Management Server, and the Management Server manages those resources.

The minimum installation consists of one machine running the CloudPlatform Management Server and another machine to act as the cloud infrastructure (in this case, a very simple infrastructure consisting of one host running hypervisor software). A more full-featured installation consists of a highly-available multi-node Management Server installation and up to

thousands of hosts using any of several advanced networking setups. You can read about how to create such a setup in the CloudPlatform Installation Guide.

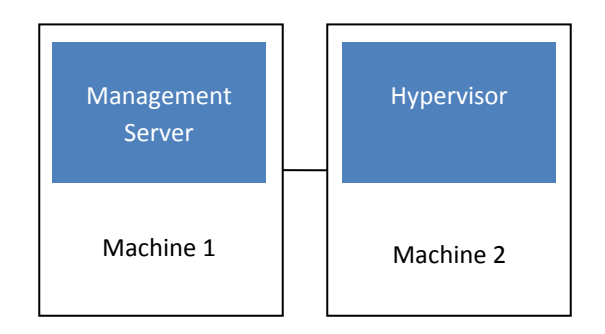

Simplified view of a basic deployment

#### <span id="page-9-0"></span>**Management Server Overview**

The Management Server:

- $\triangleright$  Provides the web user interfaces for the administrator and end users.
- Provides the APIs for the CloudPlatform platform.
- $\triangleright$  Manages the assignment of guest VMs to particular hosts.
- A Manages the assignment of public and private IP addresses to particular accounts.
- > Manages the allocation of storage to guests as virtual disks.
- $\triangleright$  Manages snapshots, templates, and ISO images, possibly replicating them across data centers.
- $\triangleright$  Provides a single point of configuration for the cloud.

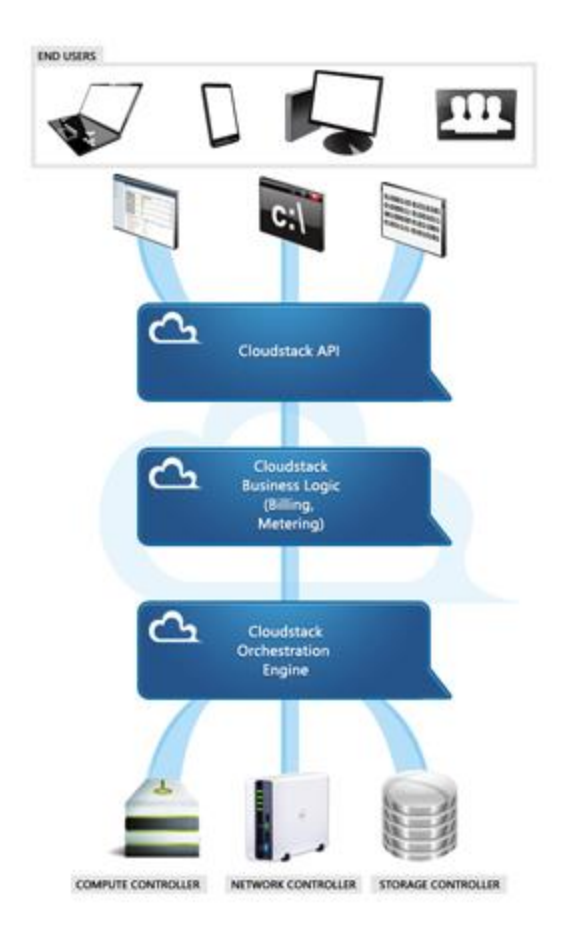

**Management Server Components**

#### <span id="page-10-0"></span>**Cloud Infrastructure Overview**

As its name implies, the Management Server is there to manage something -- one or more zones (typically, datacenters) containing host computers where guest virtual machines will run. The cloud infrastructure is organized as follows:

- **Region:** To increase reliability of the cloud, you can optionally group resources into multiple geographic regions. A region consists of one or more zones. In a trial installation, you won't be defining any regions. For more about regions, see the CloudPlatform Installation Guide.
- **Zone**: Typically, a zone is equivalent to a single datacenter. A zone consists of one or more pods and secondary storage. In the trial installation, the zone will be a simplified version. Se[e About Zones](#page-29-1) on page [30.](#page-29-1)
- **▶ Pod**: A pod is usually one rack of hardware that includes a layer-2 switch and one or more clusters. Again, in the trial installation, the pod is simplified. See [About Pods](#page-31-1) on pag[e 32.](#page-31-1)
- **Cluster**: A cluster consists of one or more hosts and primary storage. Se[e About Clusters](#page-33-1) on pag[e 34.](#page-33-1)
- **Host**: A single compute node within a cluster. The hosts are where the actual cloud services run in the form of guest virtual machines. See [About Hosts](#page-34-1) on page [35.](#page-34-1)
- **Primary storage** is associated with a cluster (it can also be provisioned on a zone-wide basis, but that's not necessary in a trial installation). It stores the disk volumes for all the VMs running on hosts. Se[e About Primary Storage](#page-36-1) on page [37.](#page-36-1)

 **Secondary storage** is associated with a zone, and it can also be provisioned as object storage that is available throughout the cloud (although you don't need to do so in trial installation). It stores templates, ISO images, and disk volume snapshots. Se[e About Secondary Storage](#page-37-1) on pag[e 38.](#page-37-1)

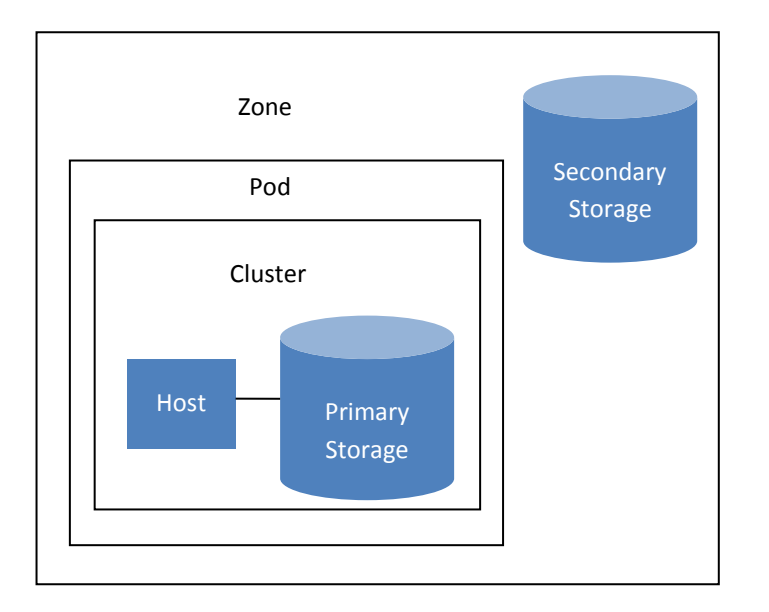

Nested organization of a zone

#### <span id="page-11-0"></span>**Network**

CloudPlatform offers two types of networking scenario: basic and advanced. In the trial installation, we use basic networking.

#### **Basic Networking**

Basic networking provides a single shared network. Guest isolation can be provided through layer-3 means such as security groups (IP address source filtering). All guests allocated in the zone share a single network.

#### **Advanced Networking**

We won't go into much detail about advanced networking here, since we're doing a trial installation. Advanced networking is for more sophisticated network topologies. This network model provides the most flexibility in defining guest networks. When you are ready, you can find out more in the CloudPlatform Installation Guide.

## <span id="page-12-0"></span>**Overview of Trial Installation Steps**

#### **Prepare**

**1.** Make sure you have the required hardware ready (p. [14\)](#page-13-0)

#### **Install the CloudPlatform software**

- **2.** Install the CloudPlatform Management Server (p. [16\)](#page-15-0)
- **3.** Log in to the CloudPlatform UI (p. [28\)](#page-27-0)

#### **Provision your cloud infrastructure**

- **4.** Add a zone (p[. 30\)](#page-29-0)
- **5.** Add a pod (p[. 32\)](#page-31-0)
- **6.** Add a cluster (p[. 34\)](#page-33-0)
- **7.** Add a host (p[. 35\)](#page-34-0)
- **8.** Set up primary storage (p. [37\)](#page-36-0)
- **9.** Set up secondary storage (p[. 38\)](#page-37-0)

#### **Try using the cloud**

**10.** Initialization and testing (p. [39\)](#page-38-0)

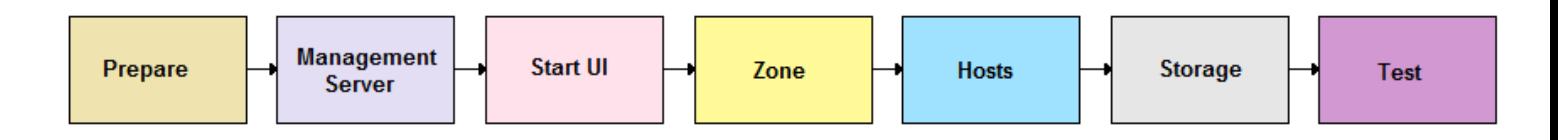

## <span id="page-13-0"></span>**Minimum System Requirements**

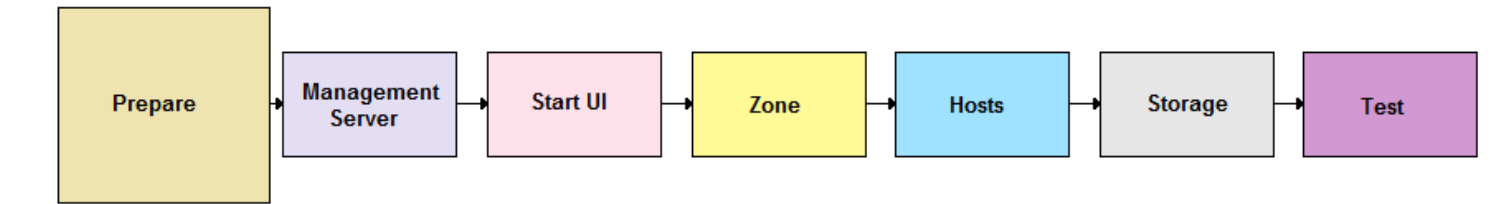

Before you can start the CloudPlatform trial installation, you'll need one or two computers that match the following requirements.

### <span id="page-13-1"></span>**Management Server, Database, and Storage System Requirements**

The machine that will run the Management Server and MySQL database, as well as provide primary and secondary storage, must meet the following requirements. In a trial installation, we will use NFS on the machine with the Management Server for both types of storage. The Management Server may be placed on a virtual machine.

- Operating system:
	- Preferred: RHEL 6.2 or 6.3 64-bit [\(https://access.redhat.com/downloads\)](https://access.redhat.com/downloads)
	- Also supported: RHEL 5.5 64-bit
	- It is highly recommended that you purchase a RHEL support license. Citrix support can not be responsible for helping fix issues with the underlying OS.
- ▶ 64-bit x86 CPU (more cores results in better performance)
- $\triangleright$  4 GB of memory
- 250 GB of local disk (more results in better capability; 500 GB recommended)
- $\triangleright$  At least 1 NIC
- $\triangleright$  Statically allocated IP address
- $\triangleright$  Fully qualified domain name as returned by the hostname command

### <span id="page-14-0"></span>**Host/Hypervisor System Requirements**

The hypervisor is where the cloud services run in the form of guest virtual machines. For a small-scale setup, you need only one machine that meets the following requirements. In the smallest possible setup, this can be the same machine where you are running the Management Server; however, this is recommended only for a trial installation, and works only with the KVM hypervisor. In a production cloud, the hypervisor does not run on the same machine with the Management Server.

- $\triangleright$  You will be installing one of the following hypervisors. The host must be certified as compatible with your selected hypervisor. See the Citrix Hardware Compatibility Guide: <http://hcl.xensource.com/>
	- XenServer 6.2 (supported for fresh installations of CloudPlatform 4.2), XenServer 6.1.0, 6.0.2, 5.6 FP1, or 5.6 SP2. See [Install XenServer Hypervisor on the Host](#page-22-1) on pag[e 23.](#page-22-1) This hypervisor must be installed on a machine that is separate from the Management Server.
	- KVM on RHEL 6.2 or 6.3. This hypervisor can run on the same machine with the Management Server or on a separate machine.
- Must be 64-bit and must support HVM (Intel-VT or AMD-V enabled).
- $\triangleright$  64-bit x86 CPU (more cores results in better performance)
- $\blacktriangleright$  Hardware virtualization support required
- $\triangleright$  4 GB of memory
- $\geq$  30 GB of local disk
- $\triangleright$  At least 1 NIC
- Statically allocated IP Address

If re-using an existing host:

- (XenServer) You must re-install Citrix XenServer if you are going to re-use a host from a previous install.
- When you deploy CloudPlatform, the hypervisor host must not have any VMs already running.

## <span id="page-15-0"></span>**Management Server Installation**

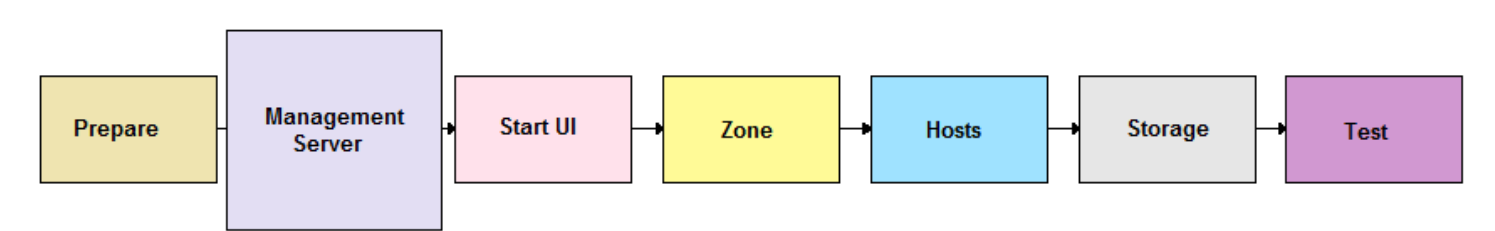

When you have the correct hardware ready, the first step of a CloudPlatform trial installation is to install the CloudPlatform Management Server.

### <span id="page-15-1"></span>**About the Management Server**

The Management Server is the CloudPlatform software that manages cloud resources. By interacting with the Management Server through its UI or API, you can configure and manage your cloud infrastructure.

The Management Server is a dedicated server or VM. It controls allocation of virtual machines to hosts and assigns storage and IP addresses to the virtual machine instances. The CloudPlatform Management Server runs in a Tomcat container and requires a MySQL database for persistence.

For a trial installation, you will install a single instance of the CloudPlatform Management server and install MySQL on the same machine. The machine must meet the system requirements described in [Management Server, Database, and Storage](#page-13-1) on page [14.](#page-13-1)

### <span id="page-15-2"></span>**Management Server Installation Overview**

The procedure for the installation is:

- **1.** [Prepare the Operating System](#page-15-3)
- **2.** [Install the Management Server](#page-16-0)
- **3.** [Install the MySQL Database](#page-17-0)
- **4.** [Prepare NFS Shares](#page-18-0) for Storage
- **5.** [Prepare the System VM Template](#page-20-0)

### <span id="page-15-3"></span>**Prepare the Operating System**

The OS must be prepared to host the Management Server using the following steps.

**1.** Log in as root to the machine where you intend to install CloudPlatform. All the following commands should be run as root.

**2.** Check for a fully qualified hostname.

# hostname --fqdn

This should return a fully qualified hostname, such as kvm1.lab.example.org. If it does not, edit /etc/hosts so that it does.

- **3.** Set SELinux to be permissive by default.
	- a. Check to see whether SELinux is installed on your machine. If not, you can skip to step [4.](#page-16-1)

# rpm -qa | grep selinux

b. Set the SELINUX variable in /etc/selinux/config to "permissive". This ensures that the permissive setting will be maintained after a system reboot.

# vi /etc/selinux/config

c. Then set SELinux to permissive starting immediately, without requiring a system reboot.

# setenforce 0

<span id="page-16-1"></span>**4.** Make sure that the machine can reach the Internet.

# ping www.google.com

- **5.** If you do not have a Red Hat Network account, you need to prepare a local Yum repository.
	- a. If you are working with a physical host, insert the RHEL installation CD. If you are using a VM, attach the RHEL6 ISO.
	- b. Mount the CDROM to /media.
	- c. Create a repo file at /etc/yum.repos.d/rhel6.repo. In the file, insert the following lines:

```
[rhel]
name=rhel6
baseurl=file:///media
enabled=1
gpgcheck=0
```
#### <span id="page-16-0"></span>**Install the Management Server**

**1.** Download the CloudPlatform Management Server at the following link.

<https://www.citrix.com/English/ss/downloads/>

You will need a **MyCitrix account**.

**2.** Install the CloudPlatform packages. You should have a file in the form of "CloudPlatform-VERSION-N-OSVERSION.tar.gz". Untar the file and then run the install.sh script inside it. Replace the file and directory names below with your own:

```
# tar xzf CloudPlatform-VERSION-N-OSVERSION.tar.gz
# cd CloudPlatform-VERSION-N-OSVERSION
```
# ./install.sh

You should see a few messages as the installer prepares, followed by a list of choices.

**3.** Choose "M" to install the Management Server software.

>M

- **4.** Wait for a message like "Complete! Done," which indicates that the software was installed successfully.
- **5.** When the installation is finished, run the following commands to start essential services (the commands might be different depending on your OS):

```
# service rpcbind start
# service nfs start
# chkconfig nfs on
```
# chkconfig rpcbind on

### <span id="page-17-0"></span>**Install the MySQL Database**

- **1.** If you already have a version of MySQL installed on the Management Server node, make one of the following choices, depending on what version of MySQL it is. The most recent version tested is 5.1.58.
	- **If you already have installed MySQL version 5.1.58 or later,** skip to step 4.
	- If you have installed a version of MySQL earlier than 5.1.58, you can either skip to step 4 or uninstall MySQL and proceed to step 2 to install a more recent version.
- **2.** On the same computer, re-run install.sh.

```
# ./install.sh
```
You should see a few messages as the installer prepares, followed by a list of choices.

**3.** Choose D to install the MySQL server from the distribution's repo.

#### > D

Troubleshooting: If you do not see the D option, you already have MySQL installed. Please go back to step 1.

**4.** Edit the MySQL configuration (/etc/my.cnf or /etc/mysql/my.cnf, depending on your OS) and insert the following lines in the [mysqld] section. You can put these lines below the datadir line. The max\_connections parameter should be set to 350 multiplied by the number of Management Servers you are deploying. This example assumes 1 Management Server, since we are doing a trial installation.

```
innodb_rollback_on_timeout=1
innodb_lock_wait_timeout=600
max_connections=350
log-bin=mysql-bin
binlog-format = 'ROW'
```
**NOTE:** The binlog-format variable is supported in MySQL versions 5.1 and greater. It is not supported in MySQL 5.0. In some versions of MySQL, an underscore character is used in place of the hyphen in the variable name. For the exact syntax and spelling of each variable, consult the documentation for your version of MySQL.

#### **WARNING**

It is important that you make the right choice of database version. Never downgrade an existing MySQL installation that is being used with CloudPlatform.

**5.** After editing my.cnf, restart the MySQL server, then invoke MySQL as the root user.

```
# service mysqld restart
# mysql -u root
```
**6.** Best Practice: MySQL does not set a root password by default. It is very strongly recommended that you set a root password as a security precaution. Run the following commands, and substitute your own desired root password for <password>.

```
mysql> SET PASSWORD = PASSWORD('<password>');
mysql> exit
```
From now on, start MySQL with  $mysq1 - p$  so it will prompt you for the password.

- **7.** Set up the database. The following command creates the cloud user on the database.
	- In dbpassword, specify the password to be assigned to the cloud user. You can choose to provide no password.
	- In deploy-as, specify the username and password of the user deploying the database. In the following command, it is assumed the root user is deploying the database and creating the cloud user.
	- # cloudstack-setup-databases cloud:<dbpassword>@localhost --deploy-as=root:<password>
- **8.** (KVM only) If you are running the KVM hypervisor on the same machine with the Management Server, edit /etc/sudoers and add the following line:

Defaults:cloud !requiretty

**9.** Configure the OS for the Management Server using the following command. This command will set up iptables, sudoers, and start the Management Server.

# cloudstack-setup-management

#### <span id="page-18-0"></span>**Prepare NFS Shares for Storage**

CloudPlatform needs a place to keep primary and secondary storage. In a trial installation, it is typical to use the Management Server machine as an NFS storage server for both. This section tells how to set up the NFS shares before adding the storage to CloudPlatform.

It is assumed that you will have less than 16TB of storage on the host.

The exact commands for the following steps may vary depending on your operating system version.

**1.** On the Management Server host, create two directories that you will use for primary and secondary storage.

For example:

```
# mkdir -p /export/primary
# mkdir -p /export/secondary
```
**2.** To configure the new directories as NFS exports, edit /etc/exports.

# vi /etc/exports

Insert the following line.

/export \*(rw,async,no\_root\_squash)

**3.** Export the /export directory.

# exportfs -a

**4.** Edit the /etc/sysconfig/nfs file and uncomment the following lines.

```
LOCKD_TCPPORT=32803
LOCKD_UDPPORT=32769
MOUNTD_PORT=892
RQUOTAD_PORT=875
STATD_PORT=662
STATD_OUTGOING_PORT=2020
```
**5.** Edit the /etc/sysconfig/iptables file and add the following lines at the beginning of the INPUT chain.

```
-A INPUT -m state --state NEW -p udp --dport 111 -j ACCEPT
-A INPUT -m state --state NEW -p tcp --dport 111 -j ACCEPT
-A INPUT -m state --state NEW -p tcp --dport 2049 -j ACCEPT
-A INPUT -m state --state NEW -p tcp --dport 32803 -j ACCEPT
-A INPUT -m state --state NEW -p udp --dport 32769 -j ACCEPT
-A INPUT -m state --state NEW -p tcp --dport 892 -j ACCEPT
-A INPUT -m state --state NEW -p udp --dport 892 -j ACCEPT
-A INPUT -m state --state NEW -p tcp --dport 875 -j ACCEPT
-A INPUT -m state --state NEW -p udp --dport 875 -j ACCEPT
-A INPUT -m state --state NEW -p tcp --dport 662 -j ACCEPT
-A INPUT -m state --state NEW -p udp --dport 662 -j ACCEPT
```
**6.** Run the following commands:

```
# service iptables restart
# service iptables save
```
- **7.** Depending on which version of NFS is installed on the Management Server node, take one of the following steps. XenServer supports NFSv3, but not NFSv4 (se[e http://support.citrix.com/article/CTX123996\)](http://support.citrix.com/article/CTX123996).
	- a. If the Management Server is using NFSv4 but the hypervisor requires NFSv3 (for example, when the hypervisor is XenServer), edit /etc/sysconfig/nfs on the Management Server node and set the following:

MOUNTD\_NFS\_V3="yes"

b. (Not applicable on XenServer) If NFS v4 communication is used between client and server, add your domain to /etc/idmapd.conf. You will be doing this on both the Management Server (now) and the hypervisor host (later).

# vi /etc/idmapd.conf

Then remove the character # from the beginning of the Domain line in idmapd.conf and replace the value in the file with your own domain. In the example below, the domain is company.com.

Domain = company.com

**8.** Reboot the Management Server host.

Two NFS shares called /export/primary and /export/secondary are now set up.

### <span id="page-20-0"></span>**Prepare the System VM Template**

Secondary storage must be seeded with a template that is used for CloudPlatform system VMs.

**1.** On the Management Server, run the following command to retrieve and decompress the system VM template. If your secondary storage NFS share is not named /export/secondary, substitute your own name.

This process will require approximately 10 GB of free space on the local file system and up to 30 minutes each time it runs.

For XenServer:

```
# /usr/share/cloudstack-common/scripts/storage/secondary/cloud-install-sys-tmplt -m /
mnt/secondary -u http://download.cloud.com/templates/4.2/systemvmtemplate-2013-07-12-
master-xen.vhd.bz2 -h xenserver -s <optional-management-server-secret-key> -F
```
For KVM:

```
# /usr/share/cloudstack-common/scripts/storage/secondary/cloud-install-sys-tmplt -m /
mnt/secondary -u http://download.cloud.com/templates/4.2/systemvmtemplate-2013-06-12-
master-kvm.qcow2.bz2 -h kvm -s <optional-management-server-secret-key> -F
```
When copying and pasting a command, be sure the command has pasted as a single line before executing. Some document viewers may introduce unwanted line breaks in copied text.

### <span id="page-20-1"></span>**Management Server Installation Complete! Next Steps**

Congratulations! You have now installed CloudPlatform Management Server and the database it uses to persist system data.

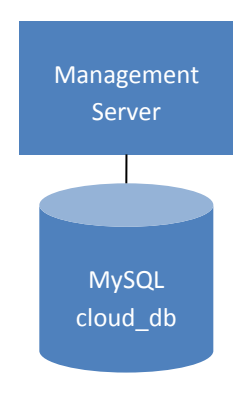

What should you do next?

- Even without adding any cloud infrastructure, you can run the UI to get a feel for what's offered and how you will interact with CloudPlatform on an ongoing basis. See [Log In to the CloudPlatform](#page-27-0) UI on page [28.](#page-27-0)
- When you're ready, install hypervisor software on your host, then use the CloudPlatform UI to add cloud infrastructure and try running some virtual machines on it. Start wit[h Hypervisor Installation](#page-22-0) on pag[e 23.](#page-22-0)

## <span id="page-22-0"></span>**Hypervisor Installation**

Before you can add a compute host to your cloud, you must install hypervisor software. Make sure you have read and followed the instructions i[n Host/Hypervisor](#page-14-0) on pag[e 15.](#page-14-0)

### <span id="page-22-1"></span>**Install XenServer Hypervisor on the Host**

If you have chosen to use XenServer in your trial installation, follow these steps. The alternative is to use KVM (see page [24\)](#page-23-0).

- **1.** Fro[m https://www.citrix.com/English/ss/downloads/,](https://www.citrix.com/English/ss/downloads/) download a version of XenServer that is supported by CloudPlatform 4.2:
	- XenServer 6.2 (for fresh installations of CloudPlatform 4.2; not supported for upgrading customers)
	- XenServer 6.1.0
	- **XenServer 6.0.2**
	- **NenServer 5.6 SP2**
	- XenServer 5.6 FP1
- **2.** Install XenServer on your hypervisor host machine. Follow the Citrix XenServer Installation Guide.
- **3.** In a trial installation, security groups are automatically enabled. For security groups to work on XenServer, you need the CloudPlatform XenServer Support Package (CSP). If you are using a version prior to XenServer 6.1, perform the following to get the CSP packages. Beginning with XenServer 6.1, the CSP packages are available by default, so you can skip to the next step if you are using one of these more recent versions.
	- a. Download the CSP software onto the XenServer host from one of the following links:

For XenServer 6.0.2:

<http://download.cloud.com/releases/3.0.1/XS-6.0.2/xenserver-cloud-supp.tgz>

For XenServer 5.6 SP2:

<http://download.cloud.com/releases/2.2.0/xenserver-cloud-supp.tgz>

b. Extract the file:

# tar xf xenserver-cloud-supp.tgz

- c. Run the following script:
- # xe-install-supplemental-pack xenserver-cloud-supp.iso
- **4.** If the XenServer host is part of a zone that uses basic networking, disable Open vSwitch (OVS):
	- # xe-switch-network-backend bridge

Restart the host machine when prompted.

**5.** If you are using XenServer 6.1 or greater, perform the following:

a. Run the following commands:

```
echo 1 > /proc/sys/net/bridge/bridge-nf-call-iptables 
echo 1 > /proc/sys/net/bridge/bridge-nf-call-arptables
```
b. To persist the above changes across reboots, set the following values in the /etc/sysctl.conf file. Run the following command:

```
sysctl -p /etc/sysctl.conf
```
Set these to 1:

```
net.bridge.bridge-nf-call-iptables = 1
net.bridge.bridge-nf-call-arptables = 1
```
**6.** It is recommended that you test to be sure the steps i[n Prepare NFS Shares](#page-18-0) for Storage on pag[e 19](#page-18-0) have been successful. On the hypervisor host, try to mount the /export directories. For example (substitute your own management server name):

```
# mkdir /primarymount 
# mount -t nfs <management-server-name>:/export/primary /primarymount 
# touch testfile
# umount /primarymount 
# mkdir /secondarymount 
# mount -t nfs <management-server-name>:/export/secondary /secondarymount
# touch testfile 
# umount /secondarymount
```
**7.** Log into the Prepared NFS Storage Server and verify that the "testfile" is present in the /export/primary and /export/secondary directories.

The XenServer host is now ready to be added to CloudPlatform.

#### <span id="page-23-0"></span>**Install KVM Hypervisor on the Host**

If you have chosen to use KVM in your trial installation, follow these steps. The alternative is to use XenServer (see page [23\)](#page-22-1). KVM can be installed on the same host with the CloudPlatform Management Server.

The material in this section doesn't duplicate KVM installation documentation, but it does give some CloudPlatform-specific tweaks.

#### <span id="page-23-1"></span>**Supported Operating Systems for KVM**

KVM is included with a variety of Linux-based operating systems. Those supported for use with CloudPlatform can be downloaded from the following website and installed by following the Installation Guide provided with the operating system.

Officially supported OS version for KVM hosts:

RHEL 6.2 or 6.3[: https://access.redhat.com/downloads](https://access.redhat.com/downloads)

Within a cluster, all KVM hosts must be running the same operating system. In a trial setup, you probably only have a single host, so this requirement won't affect you (until you add a second host!)

 $\triangleright$  It is highly recommended that you purchase a RHEL support license. Citrix support can not be responsible for helping fix issues with the underlying OS.

#### <span id="page-24-0"></span>**System Requirements for KVM Hosts**

- Must be certified as compatible with the selected operating system. For example, see the RHEL Hardware Compatibility Guide a[t https://hardware.redhat.com/](https://hardware.redhat.com/)**.**
- Must support HVM (Intel-VT or AMD-V enabled).
- $\triangleright$  Within a single cluster, the hosts must be homogenous. The CPUs must be of the same type, count, and feature flags.
- $\triangleright$  Within a single cluster, the hosts must be of the same kernel version. For example, if one host is RHEL6 64 bit, they must all be RHEL6 64 bit.
- 64-bit x86 CPU (more cores results in better performance)
- $\triangleright$  Hardware virtualization support required
- $\triangleright$  4 GB of memory
- $\geq$  36 GB of local disk
- $\triangleright$  At least 1 NIC
- $\triangleright$  Statically allocated IP Address
- Be sure all the hotfixes provided by the hypervisor vendor are applied. Track the release of hypervisor patches through your hypervisor vendor's support channel, and apply patches as soon as possible after they are released. CloudPlatform will not track or notify you of required hypervisor patches. It is essential that your hosts are completely up to date with the provided hypervisor patches. The hypervisor vendor is likely to refuse to support any system that is not up to date with patches.

#### **WARNING**

The lack of up-do-date hotfixes can lead to data corruption and lost VMs.

#### <span id="page-24-1"></span>**KVM Installation Steps**

- **1.** Download one of the operating systems that include KVM (see [Supported Operating Systems for KVM](#page-23-1) on page [24\)](#page-23-1) and install it by following the Installation Guide provided with your chosen operating system.
- **2.** After installation, perform the following configuration tasks, which are described in the next few sections:
	- Install the CloudPlatform agent on the host (p. [25\)](#page-24-2)
	- Time synchronization (p[. 27\)](#page-26-0)

#### <span id="page-24-2"></span>**Installing the CloudPlatform Agent on a KVM Host**

Each KVM host must have the CloudPlatform Agent installed on it. Install the CloudPlatform Agent on each host using the following steps. Some of the steps in the installation procedure apply only to hosts running certain operating systems; these are noted at the beginning of the step.

- **1.** Log in to the KVM host as root.
- **2.** Check for a fully qualified hostname.

# hostname --fqdn

This should return a fully qualified hostname such as "kvm1.lab.example.org". If it does not edit /etc/hosts so that it does.

**3.** Remove qemu-kvm. CloudPlatform provides a patched version.

# yum erase qemu-kvm

- **4.** If you do not have a Red Hat Network account, you need to prepare a local Yum repository.
	- a. If you are working with a physical host, insert the RHEL 6.2 installation CD. If you are using a VM, attach the RHEL6 ISO.
	- b. Mount the CDROM to /media.
	- c. Create a repo file at /etc/yum.repos.d/rhel6.repo. In the file, insert the following lines:

```
[rhel]
name=rhel6
baseurl=file:///media
enabled=1
gpgcheck=0
```
**5.** Install the CloudPlatform packages. You should have a file in the form of "CloudPlatform-VERSION-N-OSVERSION.tar.gz".

Untar the file and then run the install.sh script inside it. Replace the file and directory names below with those you are using:

```
# tar xzf CloudPlatform-VERSION-N-OSVERSION.tar.gz
# cd CloudPlatform-VERSION-N-OSVERSION
# ./install.sh
```
You should see a few messages as the installer prepares, followed by a list of choices.

**6.** Choose "A" to install the Agent software.

 $> A$ 

**7.** When the agent installation is finished, log in to the host as root and run the following commands to start essential services (the commands might be different depending on your OS):

```
# service rpcbind start
# service nfs start
# chkconfig nfs on
# chkconfig rpcbind on
```
**8.** If NFS v4 communication is used between client and server, add your domain to /etc/idmapd.conf. You should have already done this on the Management Server host.

# vi /etc/idmapd.conf

Remove the character # from the beginning of the Domain line in idmapd.conf and replace the value in the file with your own domain. In the example below, the domain is company.com.

Domain = company.com

**9.** It is recommended that you test to be sure the steps in [Prepare NFS Shares](#page-18-0) for Storage on page [19](#page-18-0) have been successful. On the hypervisor host, try to mount the /export directories.

For example (substitute your own management server name):

```
# mkdir /primarymount
```
- # mount -t nfs <management-server-name>:/export/primary /primarymount
- # umount /primarymount
- # mkdir /secondarymount
- # mount -t nfs <management-server-name>:/export/secondary /secondarymount
- # umount /secondarymount

#### <span id="page-26-0"></span>**Time Synchronization**

The host must be set to use NTP.

**1.** Install NTP.

# yum install ntp

**2.** Edit the NTP configuration file to point to your NTP server.

# vi /etc/ntp.conf

Add one or more server lines in this file with the names of the NTP servers you want to use. For example:

```
server 0.xenserver.pool.ntp.org
server 1.xenserver.pool.ntp.org
server 2.xenserver.pool.ntp.org
server 3.xenserver.pool.ntp.org
```
**3.** Restart the NTP client.

```
# service ntpd restart
```
- **4.** Make sure NTP will start again upon reboot.
	- # chkconfig ntpd on

## <span id="page-27-0"></span>**Log In to the CloudPlatform UI**

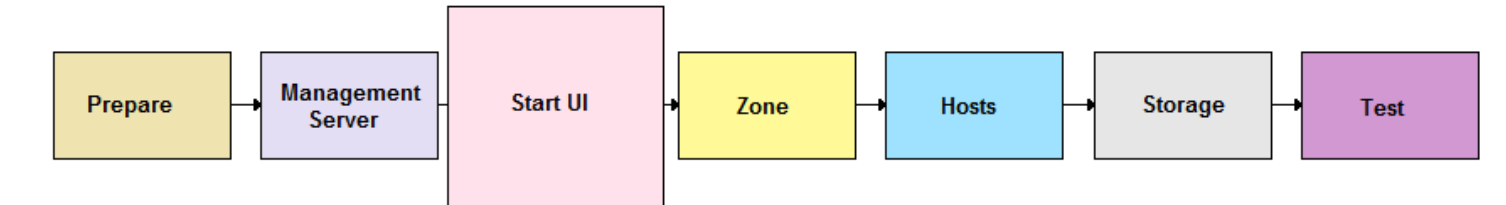

After the Management Server software is installed and running, you can run the CloudPlatform user interface. This UI is there to help you provision, view, and manage your cloud infrastructure.

**1.** Open your favorite Web browser and go to this URL. Substitute the IP address of your own machine:

http://<management-server-ip-address>:8080/client

The default username and password are "admin" and "password". Use these to login to the CloudPlatform UI. The first time you start the UI after a fresh Management Server installation, a guided tour splash page appears.

- **2.** Choose "Continue with basic installation." You're just trying CloudPlatform, and you want a guided walkthrough of the simplest possible configuration so that you can get started using CloudPlatform right away. We'll help you set up a cloud with the following features: a single machine that runs CloudPlatform software and uses NFS to provide storage; a single machine running VMs under the XenServer or KVM hypervisor; and a shared public network.
- **3.** When prompted, choose a new password.

You are logging in as the root administrator. This account manages the CloudPlatform deployment, including physical infrastructure. The root administrator can modify configuration settings to change basic functionality, create or delete user accounts, and take many actions that should be performed only by an authorized person. Please change the default password to a new, unique password.

**4.** The prompts in the screens that follow should give you all the information you need, but if you want just a bit more detail, you can follow along in this Guide. Continue t[o Provision Your Cloud](#page-28-0) Infrastructure on pag[e 29.](#page-28-0)

## <span id="page-28-0"></span>**Provision Your Cloud Infrastructure**

After the Management Server is installed and running, you need to add the compute resources for it to manage. This section tells how to use the CloudPlatform UI to describe your infrastructure to CloudPlatform.

Log in to the CloudPlatform UI (see p[. 28\)](#page-27-0), then follow these procedures to provision your cloud infrastructure:

- **1.** [Add a Zone](#page-29-0) on page [30](#page-29-0)
- **2.** [Add a Pod](#page-31-0) on pag[e 32](#page-31-0)
- **3.** Add a [Cluster](#page-33-0) on pag[e 34](#page-33-0)
- **4.** [Add a Host](#page-34-0) on pag[e 35](#page-34-0)
- **5.** [Add Primary Storage](#page-36-0) on page [37](#page-36-0)
- **6.** [Add Secondary Storage](#page-37-0) on pag[e 38](#page-37-0)
- **7.** [Initialization and Testing](#page-38-0) on pag[e 39](#page-38-0)

#### **Background Concepts**

See [Cloud Infrastructure](#page-10-0) Overview on page [11.](#page-10-0)

When you have finished with these steps, you will have a deployment with the following basic structure:

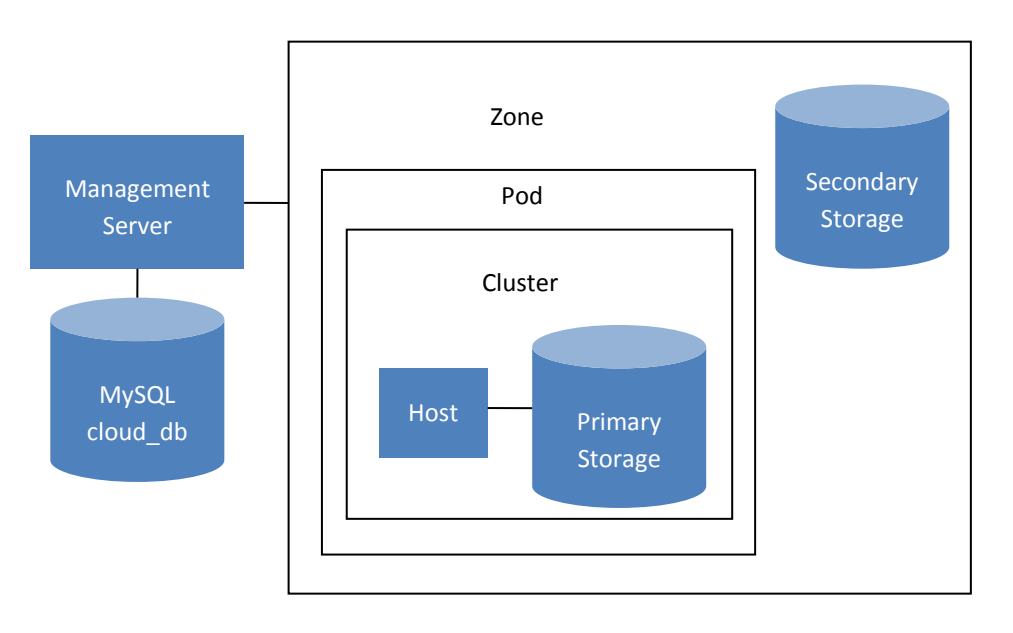

Conceptual view of a basic deployment

## <span id="page-29-0"></span>**Add a Zone**

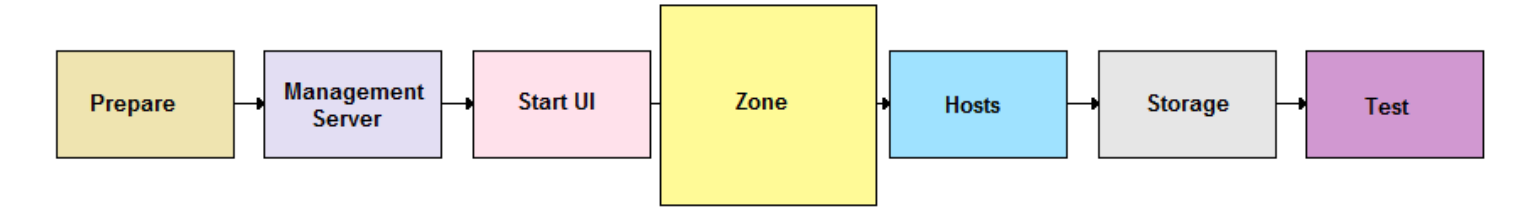

### <span id="page-29-1"></span>**About Zones**

A zone typically corresponds to a single datacenter, although it is permissible to have multiple zones in a datacenter. The benefit of organizing infrastructure into zones is to provide physical isolation and redundancy. For example, each zone can have its own power supply and network uplink, and the zones can be widely separated geographically (though this is not required).

A zone consists of:

- $\triangleright$  One or more pods. Each pod contains one or more clusters of hosts and one or more primary storage servers.
- Secondary storage, which is shared by all the pods in the zone.

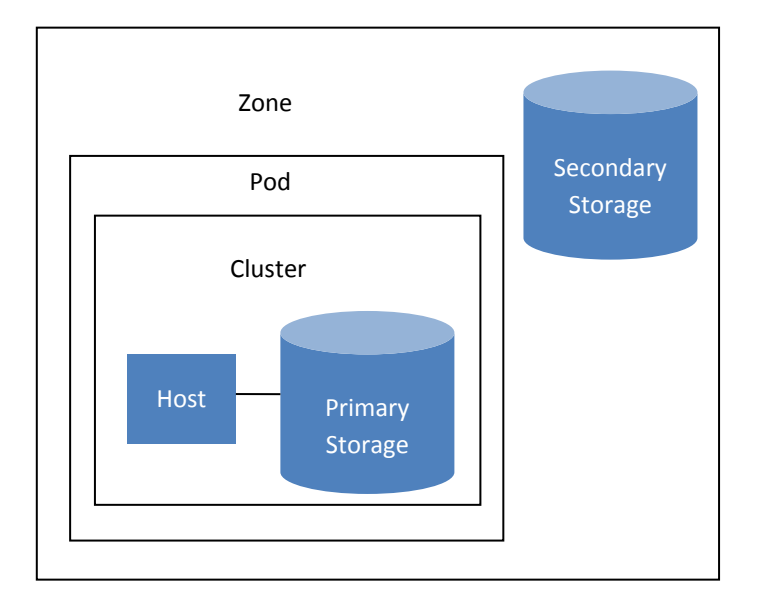

In the trial installation, you will have a single zone with one pod, a single-host cluster, one primary storage, and one secondary storage.

### <span id="page-30-0"></span>**Adding a Zone**

These steps assume you have already logged in to the CloudPlatform UI and chosen Basic Installation (see p. [28\)](#page-27-0). The Zone page of the Installation Wizard appears.

- **1.** Enter the following details.
	- **Name**. A name for the zone.
	- **DNS 1 and DNS2.** These are DNS servers for use by guest VMs in the zone. These DNS servers will be accessed via the public network you will add later. The public IP addresses for the zone must have a route to the public DNS server named here.

CloudPlatform distinguishes between internal and public DNS. Internal DNS is assumed to be capable of resolving internal-only hostnames, such as your NFS server's DNS name. Public DNS is provided to the guest VMs to resolve public IP addresses. You can enter the same DNS server for both types, but if you do so, you must make sure that both internal and public IP addresses can route to the DNS server.

- **Internal DNS 1 and Internal DNS2**. These are DNS servers for use by system VMs in the zone. These DNS servers will be accessed via the private network interface of the System VMs. The private IP address you provide for the pods must have a route to the internal DNS server named here.
- **2.** Click Continue.

Your zone is now added.

## <span id="page-31-0"></span>**Add a Pod**

### <span id="page-31-1"></span>**About Pods**

A pod often represents a single rack. Hosts in the same pod are in the same subnet.

Pods are contained within zones. Each zone can contain one or more pods; in the trial installation, you will have just one pod in your zone.

A pod consists of one or more clusters of hosts and one or more primary storage servers.

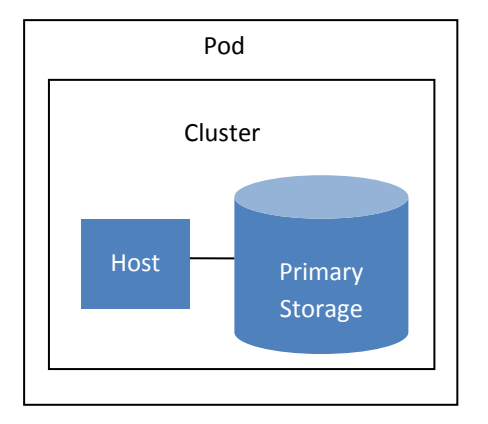

In the trial installation, you will have just one cluster in your pod.

### <span id="page-31-2"></span>**Adding a Pod**

These steps assume you have already logged in to the CloudPlatform UI, chosen Basic Installation, and added a zone.

- **1.** Click Continue. The Add Pod screen appears.
- **2.** Enter the following details.
	- **Name**. A name for the pod.
	- **Gateway**. The gateway for the hosts in that pod.
	- **Netmask**. The netmask in use on the subnet the guests will use.
	- **IP Range**: This is the reserved IP range in the private network that CloudPlatform uses to manage various system VMs, such as Secondary Storage VMs, Console Proxy VMs, and DHCP. These IP addresses are taken from the same subnet as computing servers. You therefore need to make sure computing servers and Management Servers use IP addresses outside of this range. These two values combine to give the system control over a certain IP address range, and leave you in control of allocation for IP addresses in the CIDR but outside of the start and end range. For example, suppose we have start=192.168.154.2 and end=192.168.154.7. CloudPlatform can use .2 to .7 for System VMs, leaving .8 to .254 for the Management Server and hypervisor host.
- **3.** Click Continue.
- **4.** The Add Guest Network screen appears.
- **5.** Enter the following details.
	- **Gateway**. The gateway that the guests should use.
	- **Netmask**. The netmask in use on the subnet the guests will use.
	- **IP Range**. The range of IP addresses that will be available for allocation to guests in this zone.
- **6.** Click Continue.

Your pod is now added.

## <span id="page-33-0"></span>**Add a Cluster**

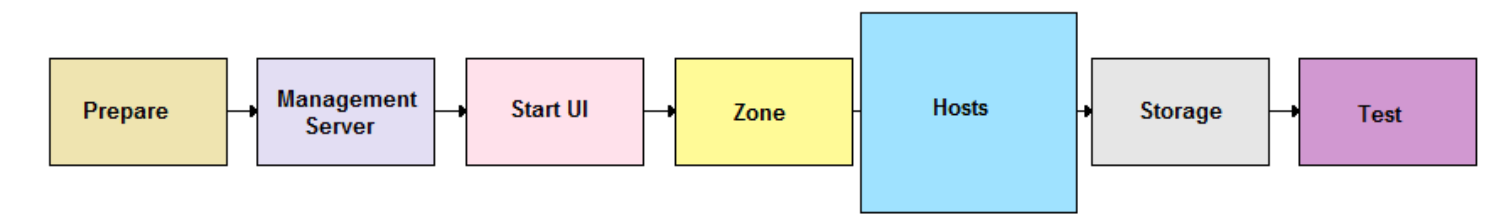

You need to tell CloudPlatform about the hosts that it will manage. Hosts exist inside clusters, so before you begin adding hosts to the cloud, you must add at least one cluster.

### <span id="page-33-1"></span>**About Clusters**

A cluster provides a way to group hosts. The hosts in a cluster all have identical hardware, run the same hypervisor, are on the same subnet, and access the same shared storage. Virtual machine instances (VMs) can be live-migrated from one host to another within the same cluster, without interrupting service to the user.

Clusters are contained within pods, and pods are contained within zones.

A cluster consists of one or more hosts and one or more primary storage servers. CloudPlatform allows multiple clusters in a cloud deployment. For a trial installation, we only need one cluster containing a single host and primary storage.

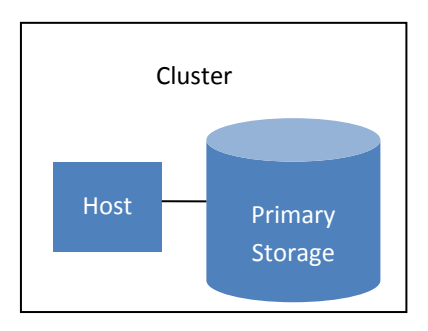

### <span id="page-33-2"></span>**Add a Cluster**

These steps assume you have already logged in to the CloudPlatform UI, chosen Basic Installation, and added a zone and pod.

- **1.** Click Continue. The Add Cluster screen appears.
- **2.** In Hypervisor, select XenServer or KVM.
- **3.** Enter a name for the cluster. This can be text of your choosing and is used only for display in the CloudPlatform UI.
- **4.** Click Continue.

Your cluster is now added.

## <span id="page-34-0"></span>**Add a Host**

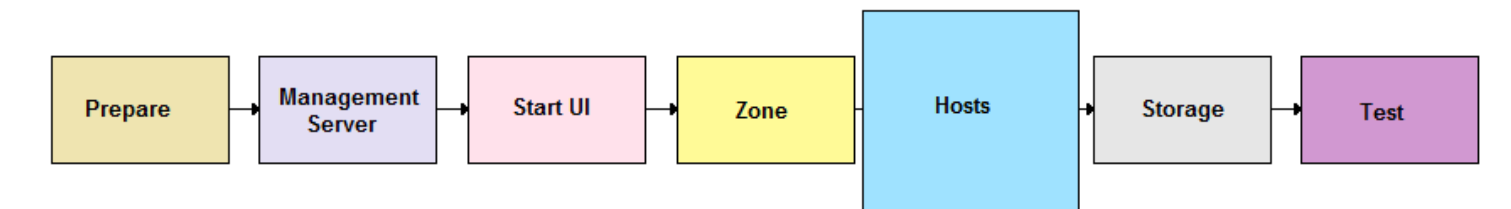

After adding a cluster to your CloudPlatform configuration, you can start adding hosts. Each cluster can contain one or more hosts (see Best Practices in the Installation Guide for some hints on practical limits). In a trial installation, you need only one host.

### <span id="page-34-1"></span>**About Hosts**

A host is a single computer. Hosts provide the computing resources that run the guest virtual machines. Each host has hypervisor software installed on it to manage the guest VMs. For example, a Linux KVM-enabled server, a Citrix XenServer server, and an ESXi server are hosts. In a trial installation, we use a single host running XenServer or KVM.

Hosts are contained within clusters, clusters are contained within pods, and pods are contained within zones.

Hosts in a CloudPlatform deployment:

- $\triangleright$  Provide the CPU, memory, storage, and networking resources needed by the virtual machines
- Interconnect using a high bandwidth  $TCP/IP$  network and connect to the Internet
- $\triangleright$  May have different capacities (different CPU speeds, different amounts of RAM, etc.), although the hosts within a cluster must all be homogeneous

For a host to function in CloudPlatform, you must do the following:

- $\triangleright$  Install hypervisor software on the host
- $\triangleright$  Assign an IP address to the host
- <span id="page-34-2"></span>Ensure the host is connected to the CloudPlatform Management Server

#### **Add the Host to CloudPlatform**

When you add a hypervisor host to CloudPlatform, the host must not have any VMs already running.

These steps assume you have already installed XenServer or KVM on your host (se[e Hypervisor Installation](#page-22-0) on page [23\)](#page-22-0), logged in to the CloudPlatform UI, chosen Basic Installation, and added a zone, pod, and cluster.

- **1.** Click Continue. The Add Host screen appears.
- **2.** Provide the following details.
	- **Host Name**. The DNS name or IP address of the host.
- **Username**. The username must be root.
- **Password**. This is the password for the user named above (from your hypervisor install).
- **3.** Click Continue.

Your host is now added.

## <span id="page-36-0"></span>**Add Primary Storage**

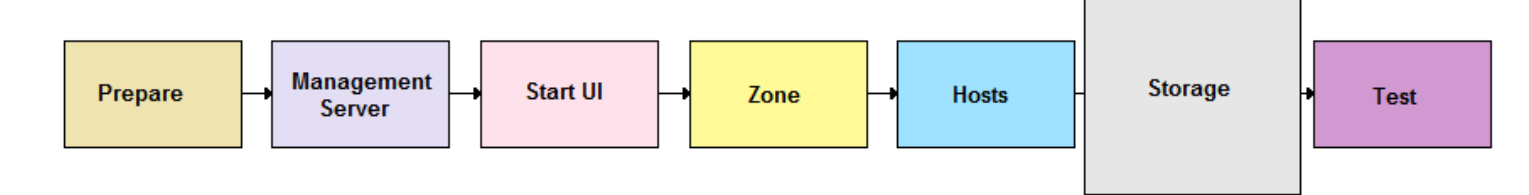

### <span id="page-36-1"></span>**About Primary Storage**

Primary storage is associated with a cluster or (in KVM and VMware) a zone, and it stores the disk volumes for all the VMs running on hosts in that cluster.

In a trial installation, you will use primary storage that is associated with the single cluster in your setup. You won't need to provision zone-wide primary storage, which is intended to provide performance advantages in a large-scale production system.

### <span id="page-36-2"></span>**Adding Primary Storage**

These steps assume you have already logged in to the CloudPlatform UI, chosen Basic Installation, and added a zone, pod, cluster, and host.

**1.** In the Installation Wizard, click Continue. The Add Primary Storage screen appears.

#### **WARNING**

Be sure there is nothing stored on the server. Adding the server to CloudPlatform will destroy any existing data.

- **2.** Provide the following details.
	- **Name**. A display name for the storage.
	- **Protocol.** Choose NFS for a trial installation.
	- **Scope**. Choose Cluster for a trial installation. The other choice applies if you are using zone-wide primary storage; for more information, see the CloudPlatform Installation Guide.
	- **Server**. The IP address or DNS name of the NFS server. In a trial setup, this is your Management Server machine.
	- **Path.** The exported path from the server. For example, /export/primary.
- **3.** Click Continue.

The primary storage is now added.

## <span id="page-37-0"></span>**Add Secondary Storage**

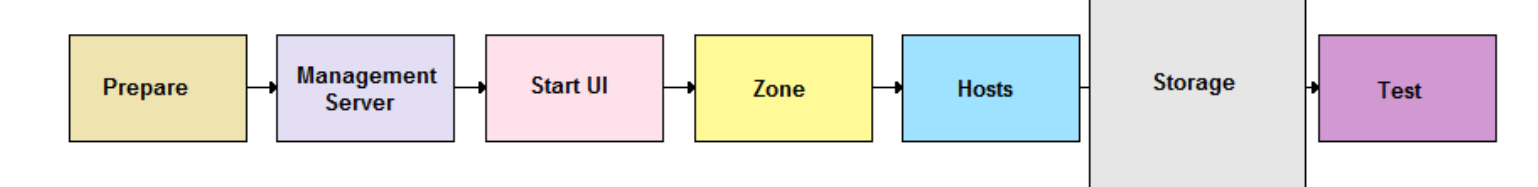

### <span id="page-37-1"></span>**About Secondary Storage**

Secondary storage is associated with a zone, and it can also be provisioned as object storage that is available throughout the cloud (although you don't need to do so in trial installation). It stores the following:

- $\triangleright$  Templates OS images that can be used to boot VMs and can include additional configuration information, such as installed applications
- $\triangleright$  ISO images disc images containing data or bootable media for operating systems
- $\triangleright$  Disk volume snapshots saved copies of VM data which can be used for data recovery or to create new templates

The items in secondary storage are available to all hosts in the zone.

### <span id="page-37-2"></span>**Adding Secondary Storage**

These steps assume you have already logged in to the CloudPlatform UI, chosen Basic Installation, and added a zone, pod, cluster, host, and primary storage. You must also prepare NFS storage as described in [Prepare NFS Share](#page-18-0) on pag[e 19.](#page-18-0)

- **1.** In the Installation Wizard, click Continue. The Add Secondary Storage screen appears.
- **2.** Provide the following details:
	- **Name.** A display name for the storage.

#### **WARNING**

Be sure there is nothing stored on the server. Adding the server to CloudPlatform will destroy any existing data.

- **Provider**. Choose NFS for a trial installation. The other choice applies if you are using object storage; for more information, see the CloudPlatform Installation Guide.
- **NFS Server**. The IP address of the NFS server. In a trial setup, this is your Management Server machine.
- **Path**. The exported path from the server. For example, /export/secondary.
- **3.** Click Continue.

The trial installation's cloud infrastructure is now provisioned.

## <span id="page-38-0"></span>**Initialization and Testing**

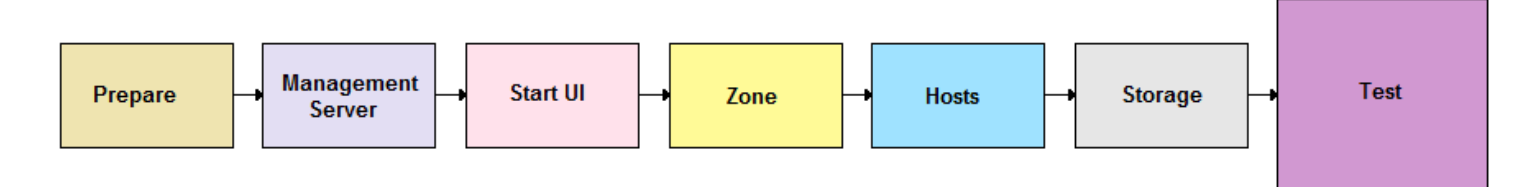

These steps assume you have already installed the Management Server, logged in to the CloudPlatform UI, chosen Basic Installation, and added a zone, pod, cluster, host, primary storage, and secondary storage.

**1.** In the Installation Wizard's final screen, click Launch.

CloudPlatform will perform its initialization. This can take several minutes or more, depending on the speed of your network. When finished, you should see a success message.

Now use the following steps to try creating a virtual machine:

**2.** Open your favorite Web browser and go to this URL. Substitute the IP address of your own machine:

http://<management-server-ip-address>:8080/client

- **3.** Verify that the system is ready. In the left navigation bar, select Templates. Click on the CentOS 5.5 (64bit) no Gui (KVM) template. Check to be sure that the status is "Download Complete." Do not proceed to the next step until this status is displayed.
- **4.** Go to the Instances tab, and filter by My Instances.
- **5.** Click Add Instance and follow the steps in the wizard.
	- a. Choose the zone you just added.
	- b. In the template selection, likely only the provided CentOS template is available.
	- c. Select a service offering. Be sure that the hardware you have allows starting the selected service offering.
	- d. In data disk offering, if desired, add another data disk. This is a second volume that will be available to but not mounted in the guest. For example, in Linux on XenServer you will see /dev/xvdb in the guest after rebooting the VM. A reboot is not required if you have a PV-enabled OS kernel in use.
	- e. In default network, choose the primary network for the guest. In the trial installation, you should have only one option here.
	- f. Optionally give your VM a name and a group. Use any descriptive text you would like.
	- g. Click Launch VM. Your VM will be created and started. It might take some time to download the template and complete the VM startup. You can watch the VM's progress in the Instances screen.
- **6.** To use the VM, click the View Console button.

For more information about using VMs, including instructions for how to allow incoming network traffic to the VM, start, stop, and delete VMs, and move a VM from one host to another, see Working With Virtual Machines in the Administrator's Guide.

Congratulations! You have successfully completed a trial CloudPlatform installation.

## <span id="page-39-0"></span>**Troubleshooting**

### <span id="page-39-1"></span>**Checking the Management Server Log**

The CloudPlatform Management Server logs all web site, middle tier, and database activities for diagnostics purposes in /var/log/cloudstack/management/. The CloudPlatform logs a variety of error messages. We recommend this command to find the problematic output in the Management Server log:.

> When copying and pasting a command, be sure the command has pasted as a single line before executing. Some document viewers may introduce unwanted line breaks in copied text.

```
grep -i -E 'exception|unable|fail|invalid|leak|warn|error' 
/var/log/cloudstack/management/management-server.log
```
CloudPlatform processes requests with a Job ID. If you find an error in the logs and you are interested in debugging the issue you can grep for this job ID in the management server log. For example, suppose that you find the following ERROR message:

```
2013-10-04 13:49:32,595 ERROR [cloud.vm.UserVmManagerImpl] (Job-Executor-11:job-1076)
Unable to find any host for [User|i-8-42-VM-untagged]
```
Note that the job ID is 1076. You can track back the events relating to job 1076 with the following grep:

```
grep "job-1076)" management-server.log
```
The CloudPlatform Agent Server logs its activities in /var/log/cloudstack/agent/.

### <span id="page-39-2"></span>**Can't Add Host**

A host must have a statically allocated IP address. Host addition will error and fail if a dynamically-assigned address is present.